**This is important:** You should not share your MAC address with anyone except authorized IT personnel. MAC addresses are unique and permanent, but they can also bespoofed by attackers. In a worst-case scenario, a malicious individual could acquire and spoof your MAC address, and you could be blamed for the illegal activity conducted by the malicious individual. So please, protect your MAC addresses!

## Here's how to find your iPhone's MAC address:

- 1. From the home screen, tap **Settings**.
- 2. Tap **General**.
- 3. Tap **About**. The window shown below appears.

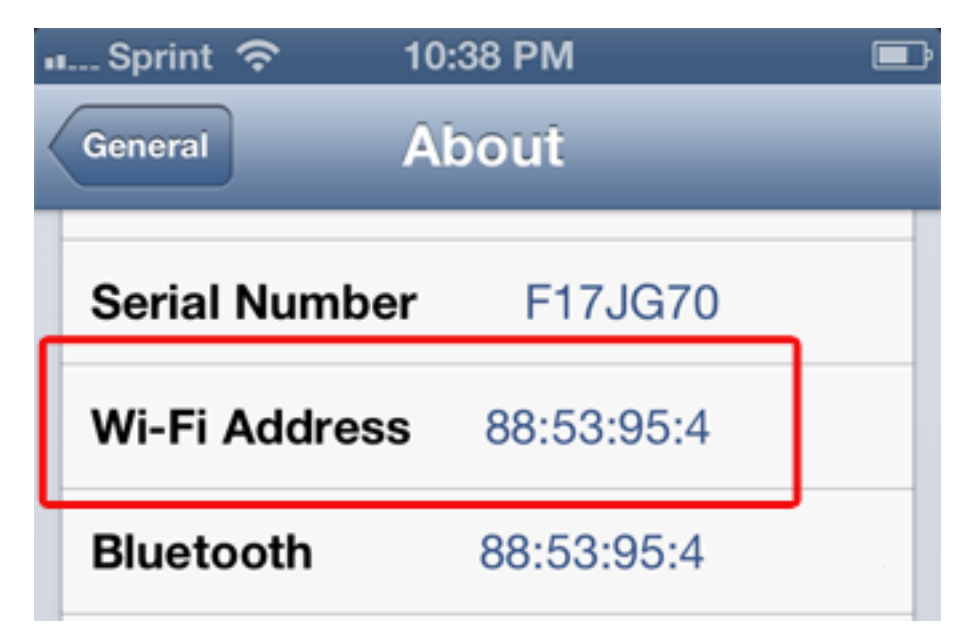

The iPhone's MAC address - referred to as the **Wi-Fi Address** in iOS settings - is displayed on the screen.

## Finding the MAC Address on Your Android Tablet

To locate the MAC Address of your Android phone or Android tablet, follow these steps:

- 1. On the Home screen, tap the **Menu** key and go to **Settings**.
- 2. Scroll down and tap **About Tablet** then tap **Status** and then scroll down to view WiFi Mac address.

## How to Find Your iPad's MAC Address Home › Tutorials › iOS

Last updated: 03/28/2013

Your iPad's Wi-Fi interface has a permanent, unique serial number called a media access control (MAC) address. Some universities and employers may request your iPad's MAC address to monitor or limit your access to certain Wi-Fi networks.

MAC addresses can also be used for less nefarious purposes. For example, if your iPad is stolen on a university's campus, the IT department may be able to use its MAC address to trigger an alert when the criminal connects your iPad to a university network. For reasons like this, it can be a good idea to find and store your iPad's MAC addresses.

Here's how to find your iPad's MAC address:

- 1. From the home screen, tap **Settings**.
- 2. Tap **General**.
- 3. Tap **About**.

The iPad's MAC address - referred to as the **Wi-Fi Address** in iOS settings - is displayed on the screen.

## Finding the MAC Address on Your Android Phone

Depending on your device, attempt to follow one set of instructions listed below:

- 1. On the Home screen, tap the **Menu** button and go to **Settings**.
- 2. Tap **About Phone**.
- 3. Tap **Status**.
- 4. Scroll down to see your **WiFi MAC address**.

Or,

- 1. On the Home screen, tap the **Menu** button and go to **Settings**.
- 2. Tap **About Phone**.
- 3. Tap **Hardware information**.
- 4. Scroll down to see your **WiFi MAC address**.

Or,

1. On the Home screen, press the **Menu** key and select **Settings**.

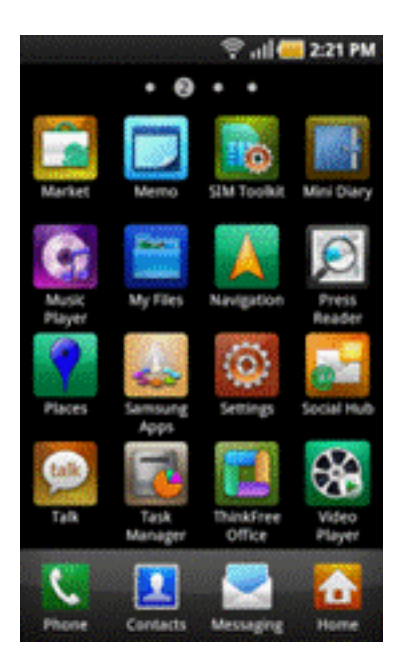

2. Now select **Wireless and network**.

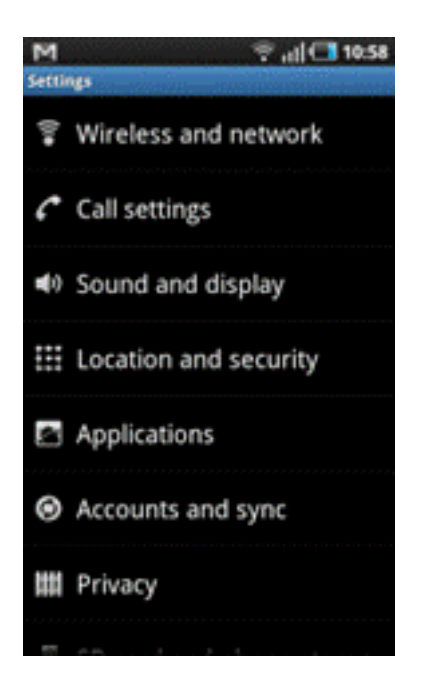

3. Select **WiFi Settings**. You will find the MAC address under the Advanced section.

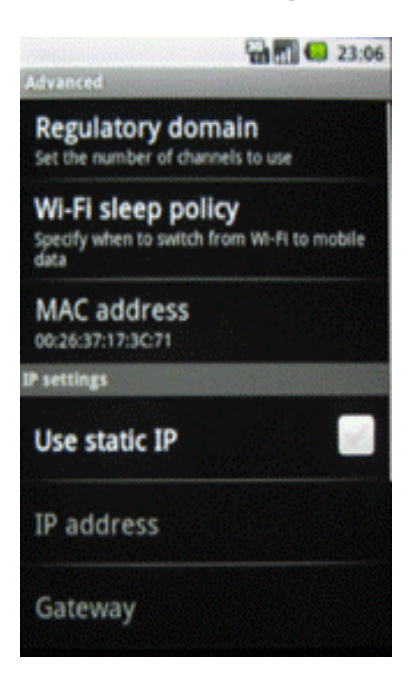